# **родителям и не только <sup>1</sup>**

# **Метод рассылки для подготовки писем**

### **Создайте текст будущего**

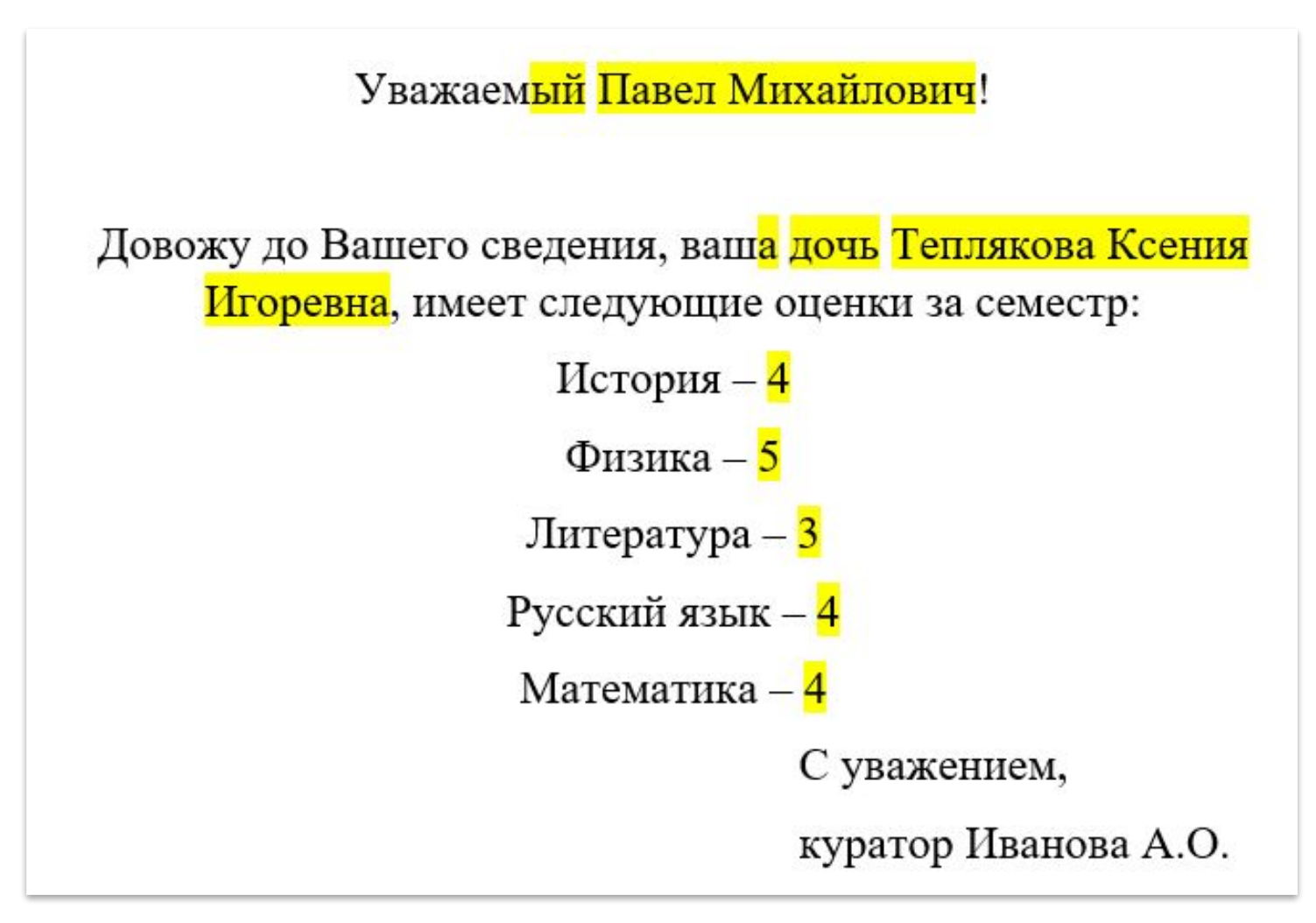

#### **Желтым подсвечены изменяющиеся 2**

#### **Составим документ Excel по подсвеченным полям**

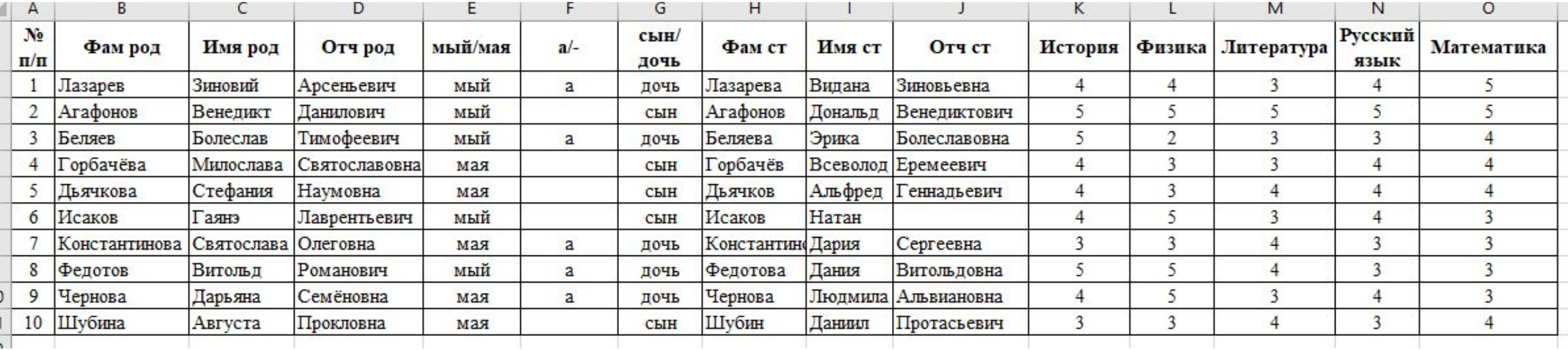

**Сохраните файл и закройте его. Вернитесь к файлу Word 3**

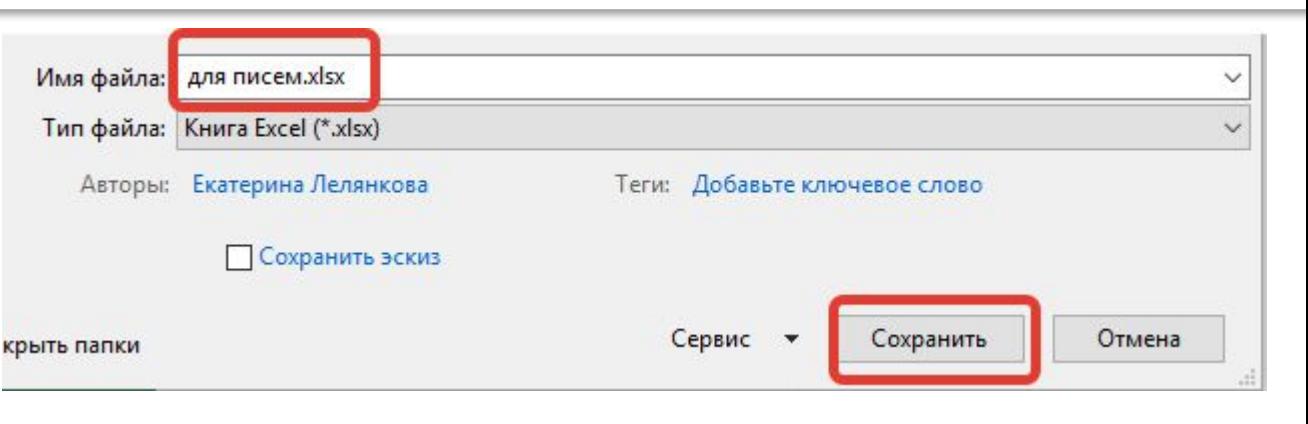

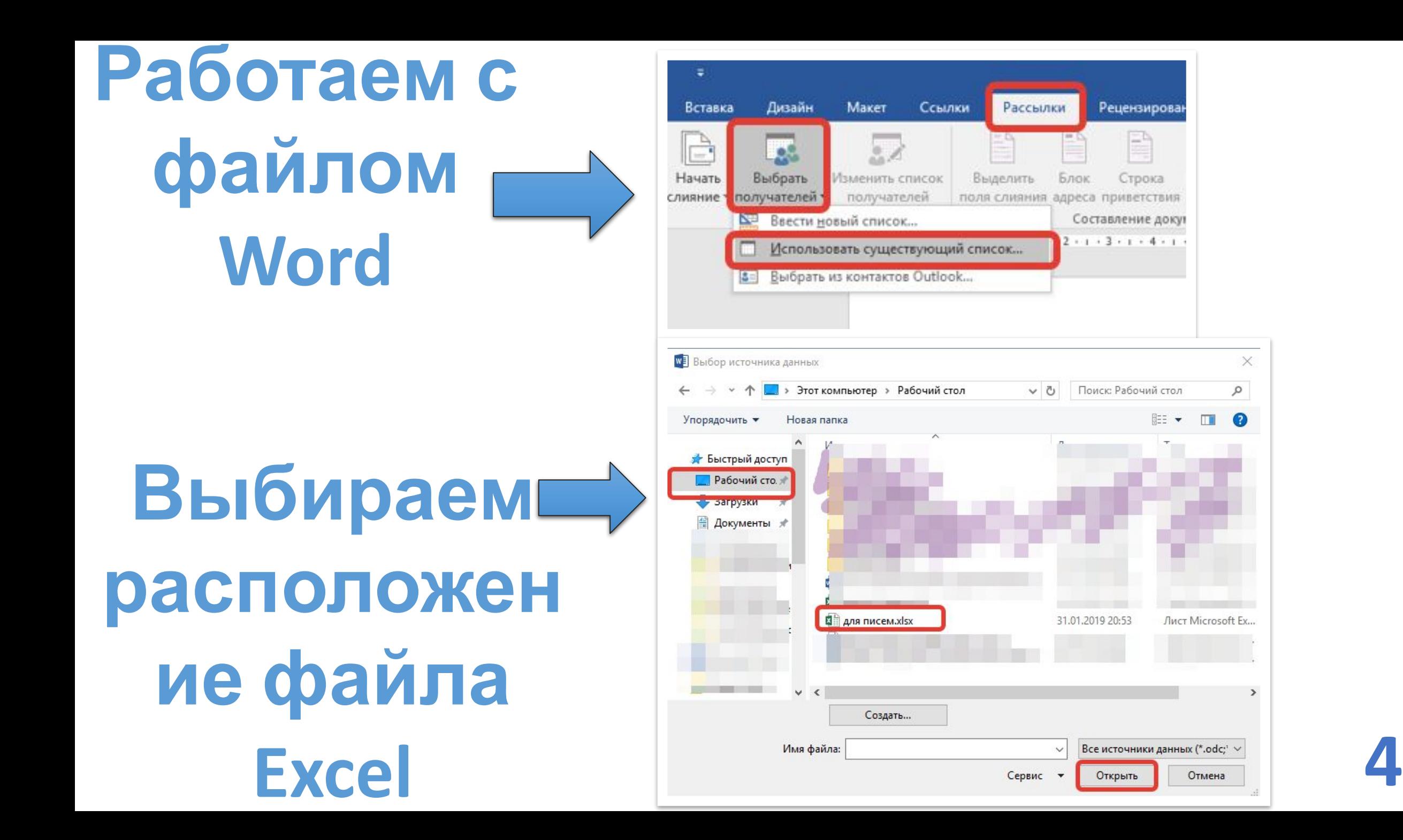

×

 $\mathcal{L}$ 

 $\Omega$ 

工業

Лист Microsoft Ex.

 $\rightarrow$ 

**阻日▼** 

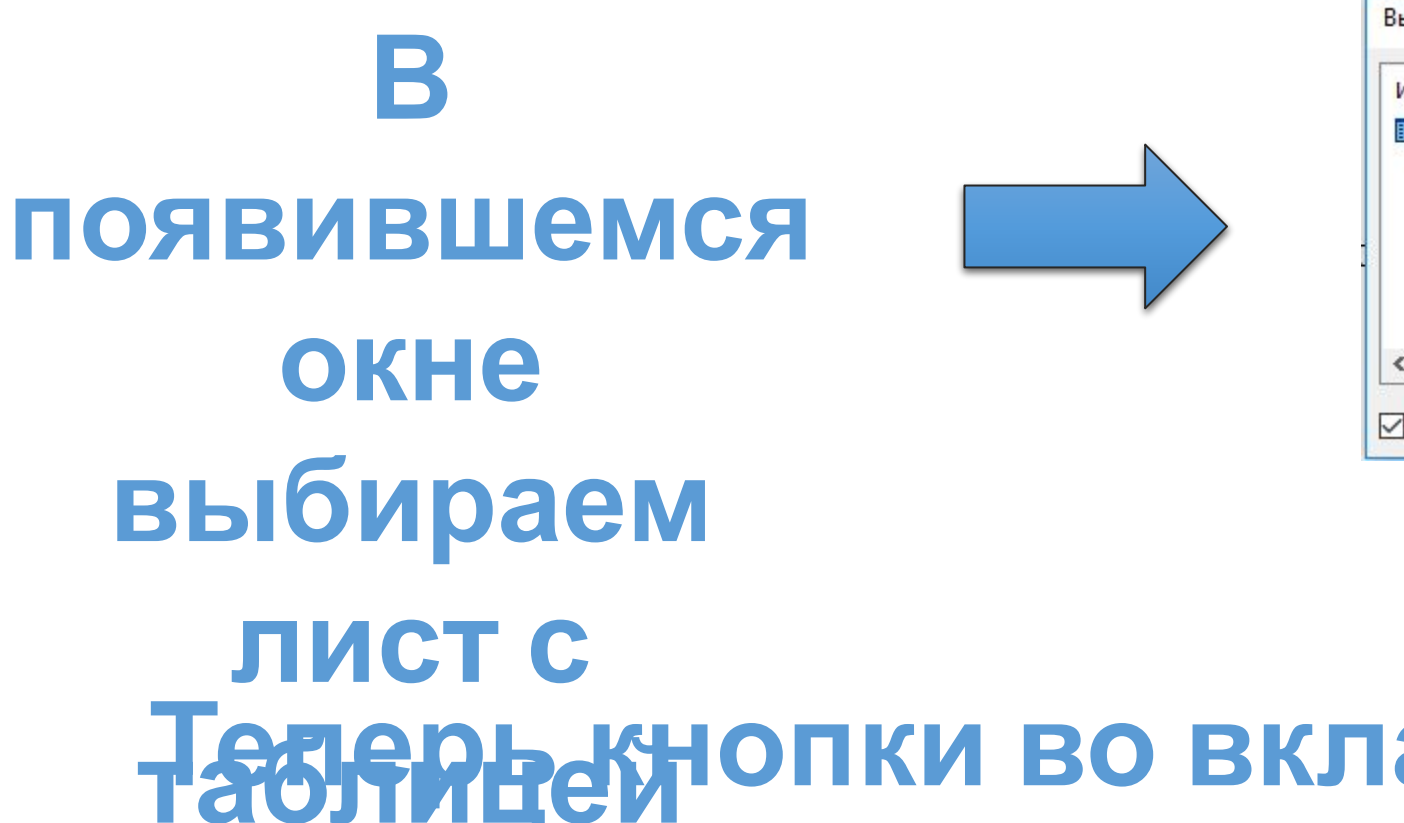

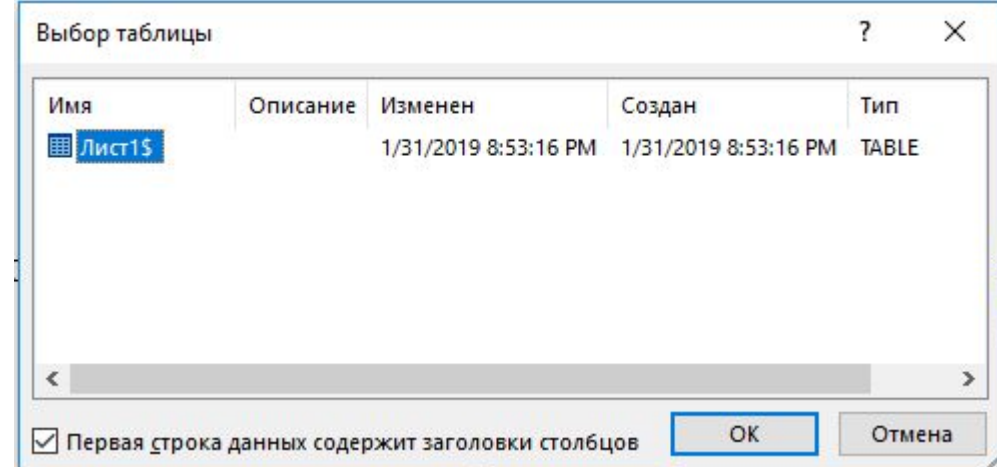

## Табницей опки во вкладке Рассылка стали активными

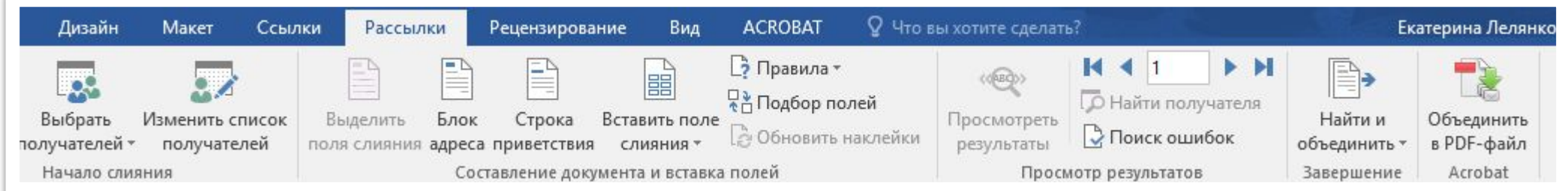

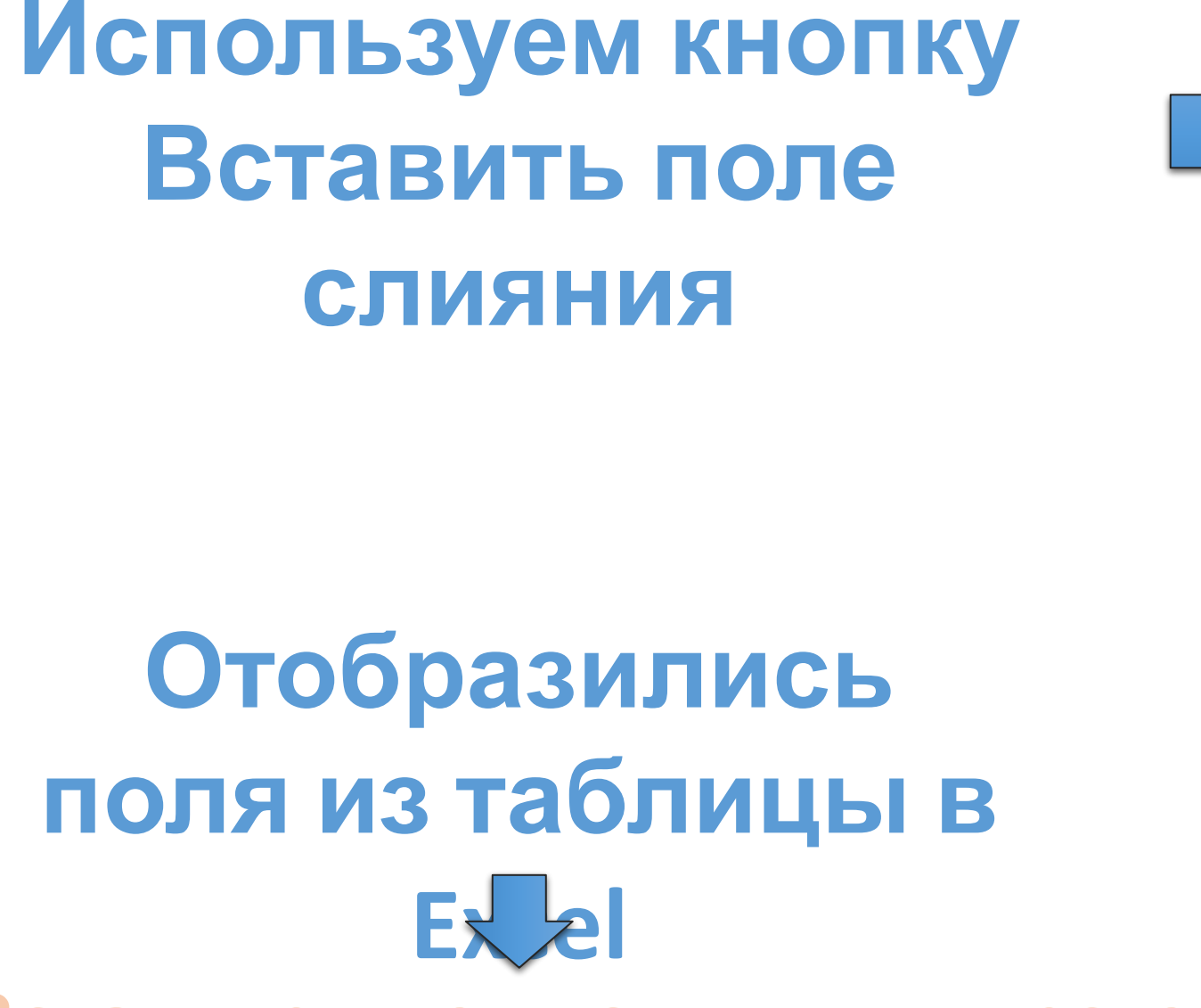

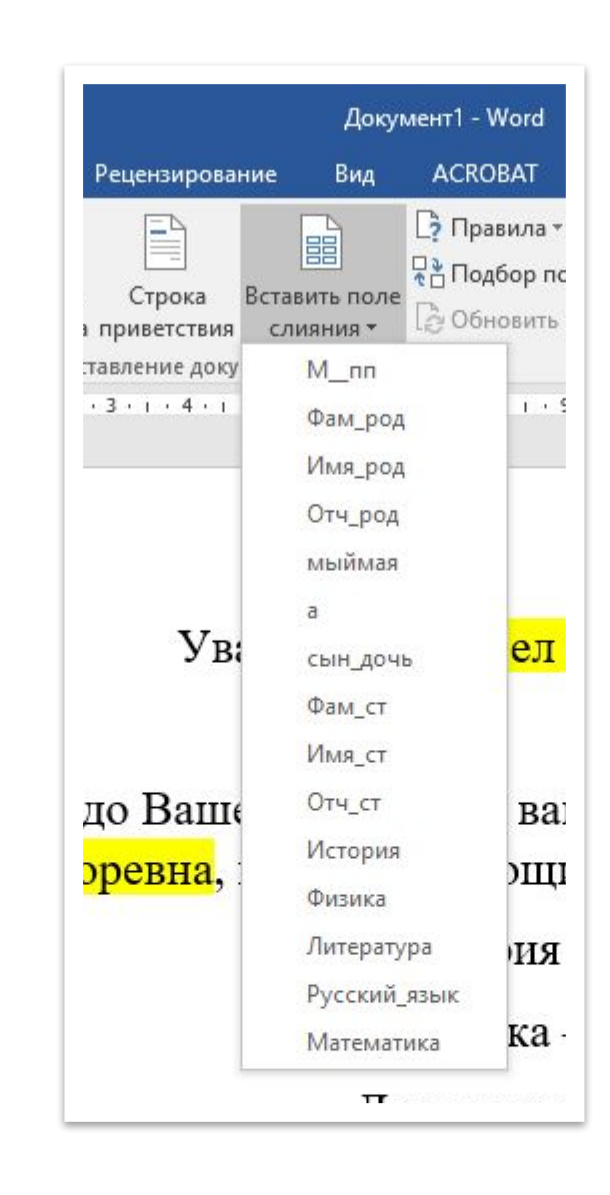

**Вставляем поля слияния вместо подсвеченных желтым в документе 6**

#### Получилось вот так

Уважае «мыймая» «Имя род» «Отч род»!

Довожу до Вашего сведения, вашка» «сын дочь» «Фам ст» «Имя ст» «Отч ст», имеет следующие оценки за семестр:

История - «История»

Физика - «Физика»

Литература - «Литература»

Русский язык - «Русский язык»

Математика - «Математика»

С уважением,

куратор Иванова А.О.

Посмотреть готовый результат можно нажав на **КНОПКУ** 

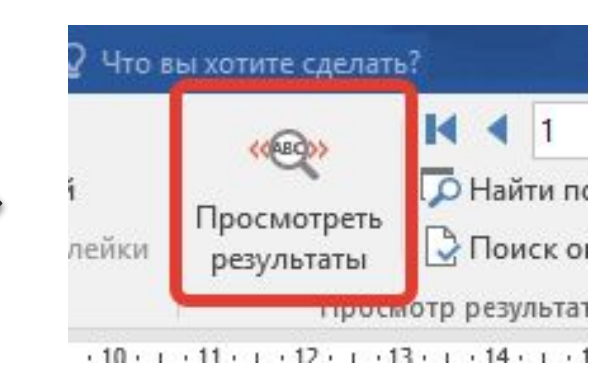

Соблюдайте знаки пунктуации между ПОЛЯМИ

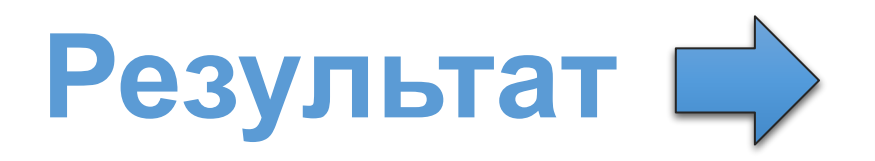

**Теперь можно убрать желтую заливку**

Уважаемый Зиновий Арсеньевич!

Довожу до Вашего сведения, ваша дочь Лазарева Видана Зиновьевна, имеет следующие оценки за семестр:

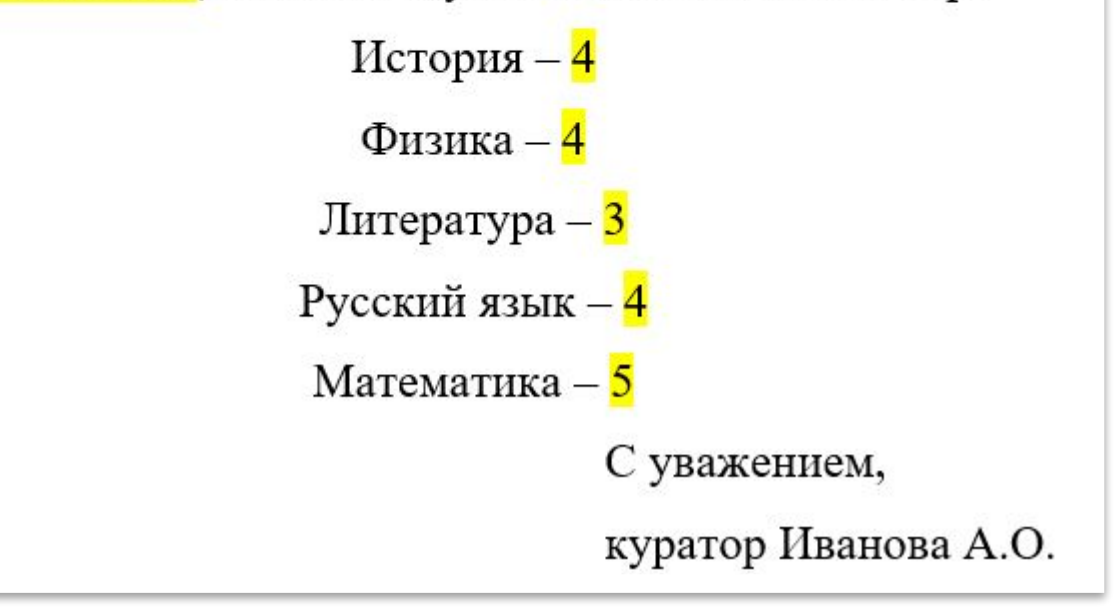

**С помощью кнопки «Выделить поля слияния» можно подсветить вставленные поля Exercise Mediatry Respective** 

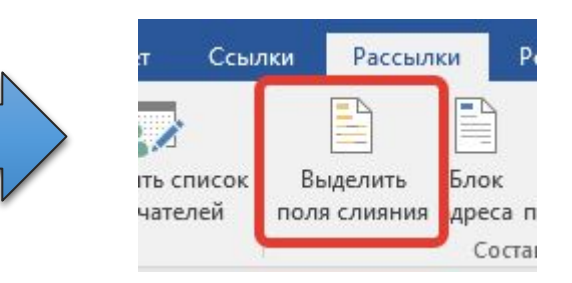

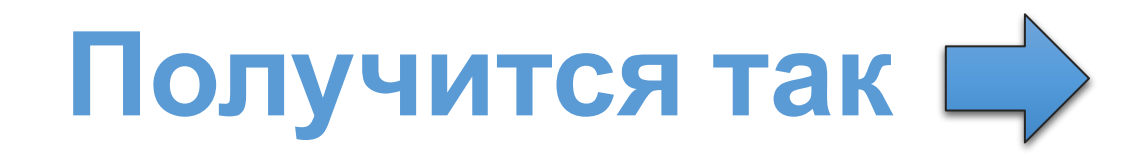

#### **Кнопки прокрутки помогут листать** письма

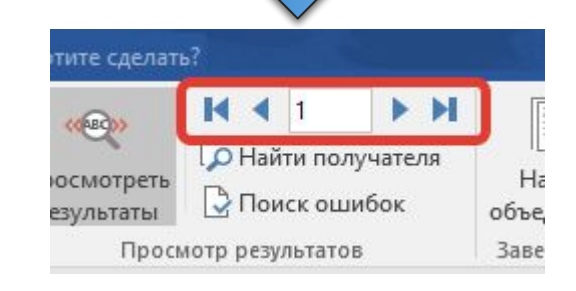

Уважаемый Зиновий Арсеньевич!

Довожу до Вашего сведения, ваша дочь Лазарева Видана Зиновьевна, имеет следующие оценки за семестр:

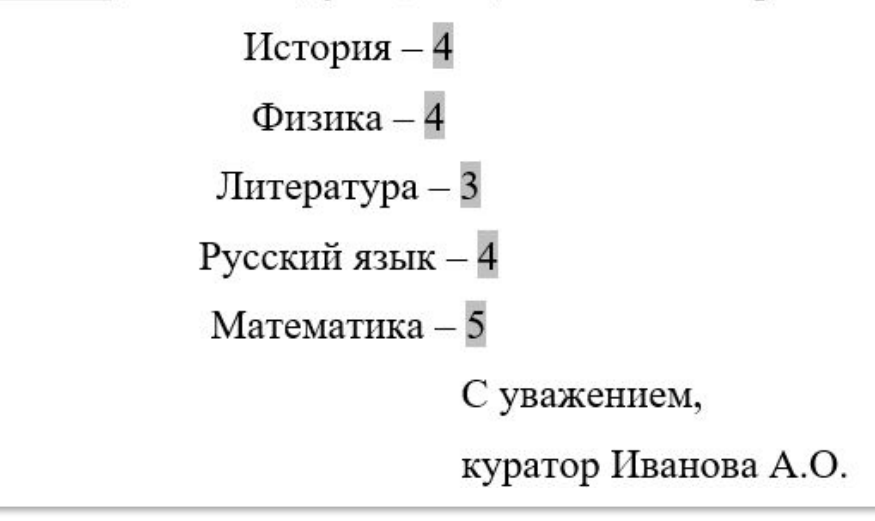

**Печатаем документы, используя кнопку «Найти и объединить» «Пайтий** *У* и пайтий *У и вы вечать документов*...<br>• В отправить электронные сообщения...

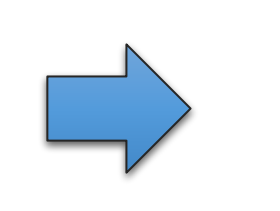

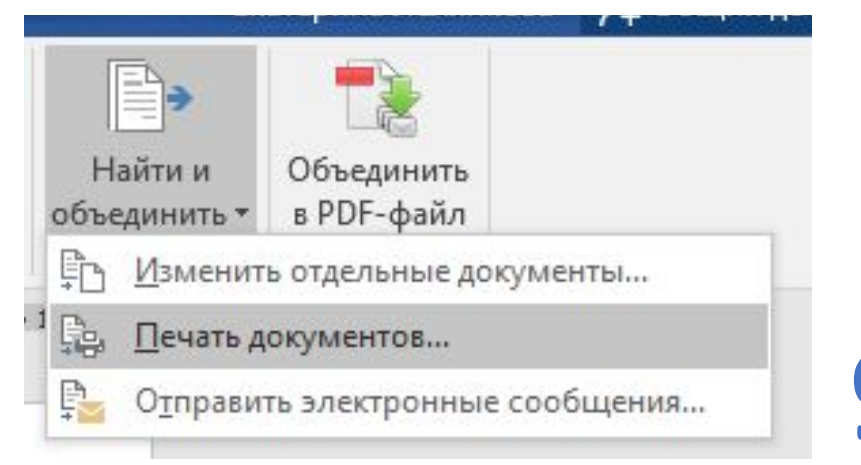

#### **Сохраните документ под именем «Письма»**

**При запуске документ «Письма» будет отображать окно**

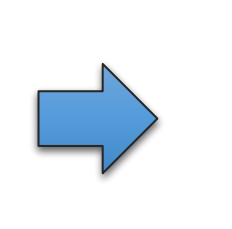

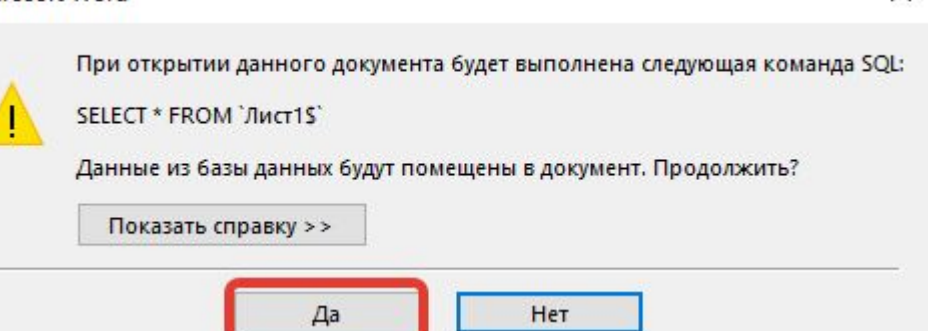

**10**

 $\times$ 

Если файл Excel никуда не перемещался, документ откроется сразу и все кнопки вкладки «Рассылки» будут активны

> **Иначе, возвращаемся к слайду 4 и выбираем получателей**